# anvartec

# SOLight

 $iPhone APP - Version 1.0$ 

22.12.2010

# anvartec

## Starten Sie SOLight:

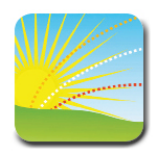

#### **Der\$Start\$– Bildschirm:**

Nach dem Starten der Applikation erscheint der Start-Bildschirm. Er zeigt die grundsätzliche Handhabung von SOLight zur Bestimmung der Sonnenbahnen:

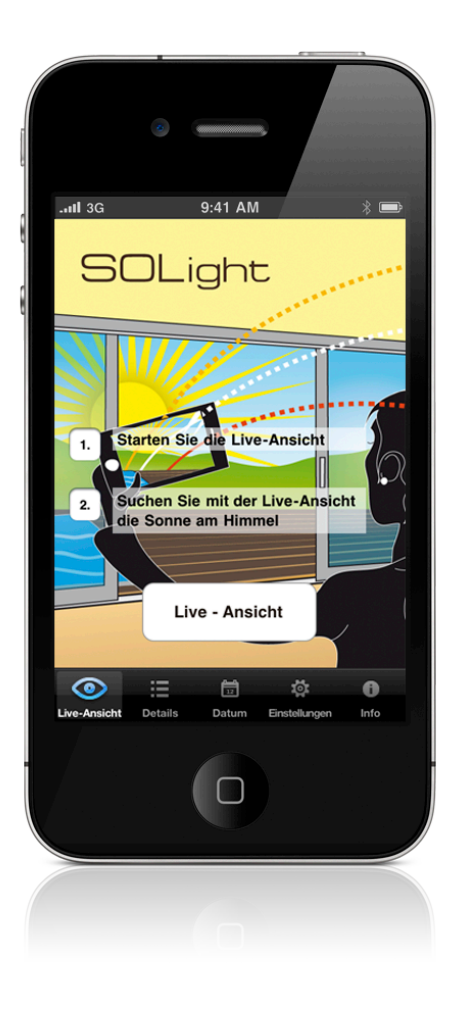

Starten Sie die Live-Ansicht durch Betätigung des Schalters

Live - Ansicht

Oder wählen Sie in der Tab Bar eines der anderen Menüs. Zur Auswahl stehen Ihnen:

- Detail Information: Die detaillierten Informationen zu den Sonnenbahnen an ihrem Ort
- Datum: wählen Sie ein neues Datum für die aktuelle (weiße) Sonnenbahn. Default ist das heutige Datum eingestellt.
- Einstellungen: Bestimmen Sie welche Elemente in der Live-Ansicht angezeigt werden sollen
- Info: öffnet weiterführende Informationen zu SOLight

## Live-Ansicht:

In der Live-Ansicht wird ihre reelle Umgebung mit den berechneten Sonnenbahnen überlagert und das Ergebnis am Display angezeigt.

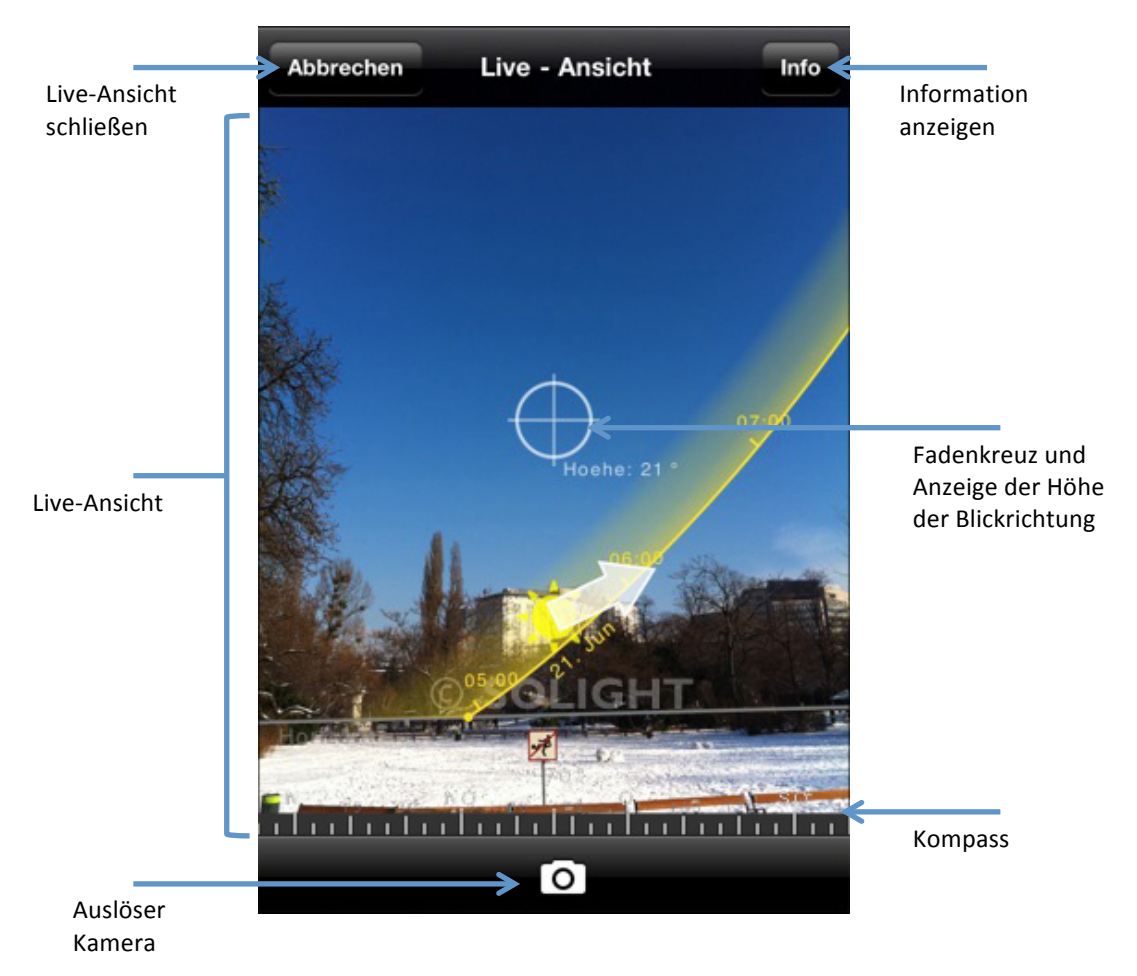

Betätigen Sie den Auslöser um die aktuelle Live-Ansicht zu fotografieren: Sie können das Foto auf ihrem Gerät speichern oder per Email versenden.

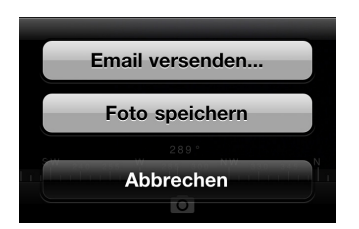

#### **Die\$Sonnenbahnen:**

Bewegen Sie das Smartphone in Richtung Sonne, um die unterschiedlichen Sonnenbahnen angezeigt zu bekommen.

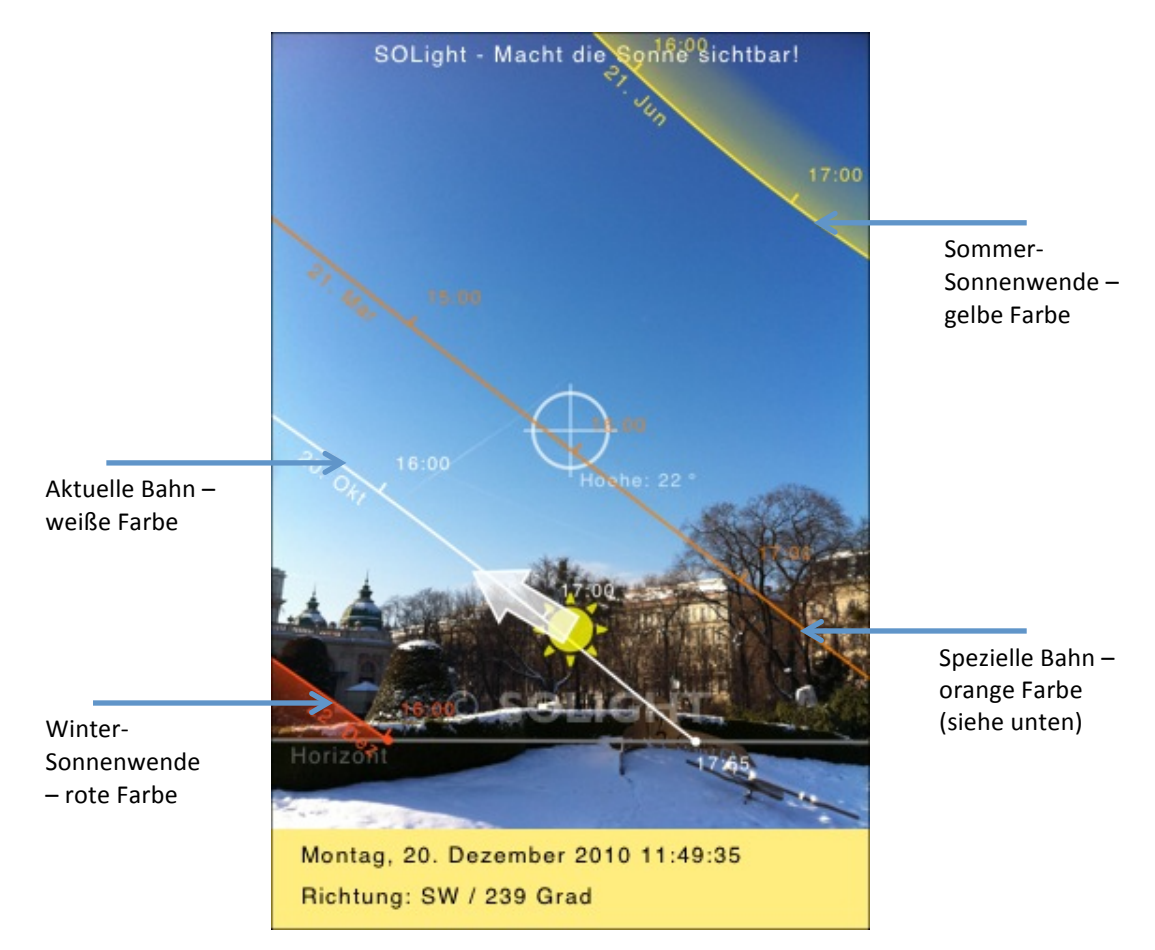

Datum der Sonnenwenden auf der nördlichen Halbkugel:

Sommer: 21. Juni Winter: 22. Dezember

Datum der Sonnenwenden auf der südlichen Halbkugel: Sommer: 22. Dezember Winter: 21. Juni

Spezielle Sonnenbahn: die Anzeige hängt vom Ort, an dem sie sich befinden, ab!

- Außerhalb der Wendekreise: zeigt diese Bahn die Tag-Nacht Gleiche an: das ist der 21. März oder der 22. September
- Innerhalb der Wendekreise: zeigt die orangene Bahn den Höchststand an. Also das Datum, an dem die Sonne genau über dem jeweiligen Ort steht.

Diese Einstellung wird automatisch von SOLight vorgenommen. Sie können die jeweilige Option im Einstellungs-Menü anwählen.

### **Die aktuelle Sonnenposition:**

Die Sonnenposition an der momentanen Uhrzeit wird durch ein Sonnensymbol angezeigt.

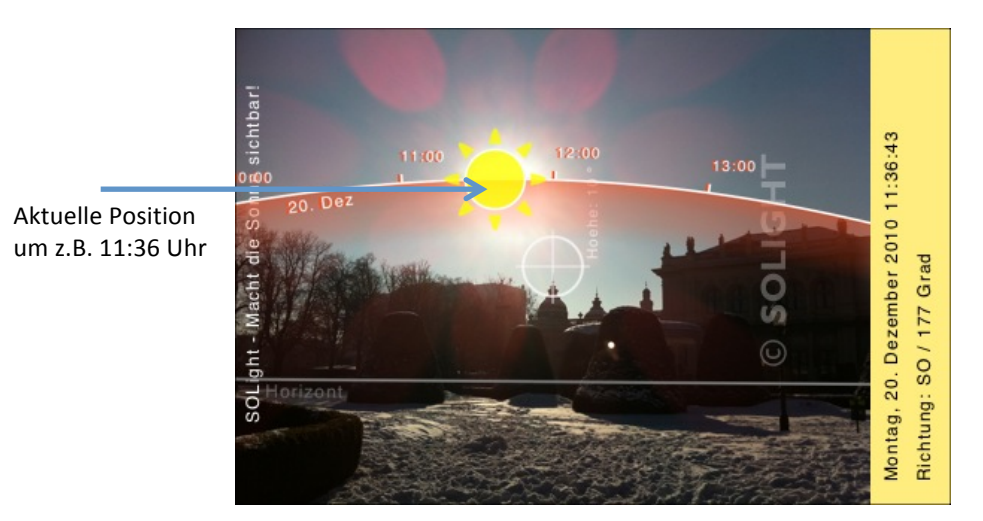

Der Sonnenpfeil führt Sie zur aktuellen Position der Sonne:

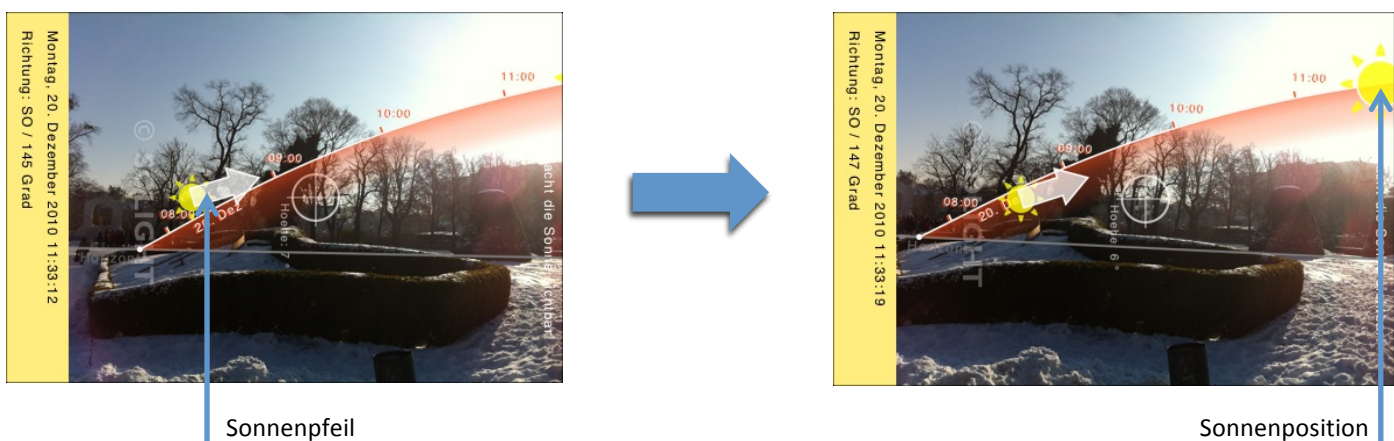

Ist die Sonne bereits untergegangen wird kein Sonnensymbol und auch kein Sonnenpfeil angezeigt. In der rechten oberen Ecke steht: , Sonne bereits untergegangen!'

#### **Bestimmung\$der\$Sonnenzeiten:**

Ermitteln Sie in der Live-Ansicht die Hindernisse, die die Sonne verdecken. Lesen Sie den Zeitpunkt der Verdeckung auf der Stunden-Skala auf der jeweiligen Sonnenbahn ab.

Beispiel: Wien, Stadtpark – 20.12.2010

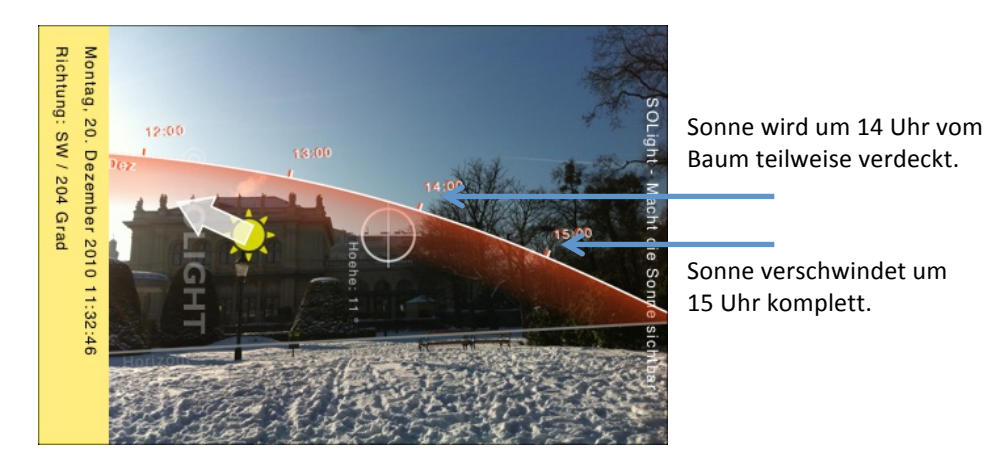

Verändern Sie ihren aktuellen Ort, um die unterschiedlichen Zeiten der direkten Sonneneinstrahlung genauer zu erkennen.

Um in einer Wohnung die Zeiten der direkten Sonneneinstrahlung zu ermitteln, gehen Sie nahe zu einem Fenster oder z.B. auf die Terrasse. In dieser Position können Sie sich die Sonnenbahnen ansehen.

Weiteres Beispiel: Sonnenaufgang

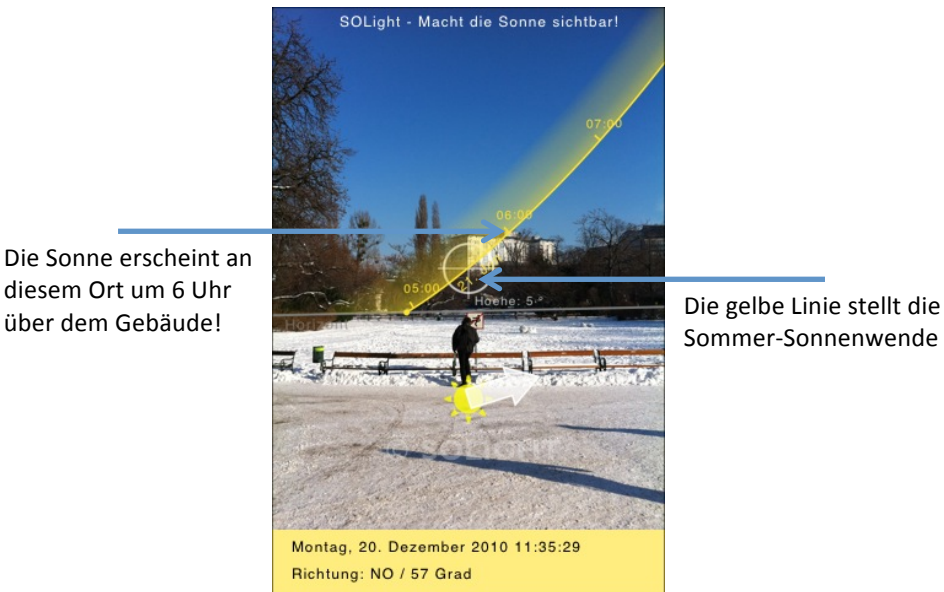

Sommer-Sonnenwende dar.

Die Sonne erscheint an diesem Ort um 6 Uhr